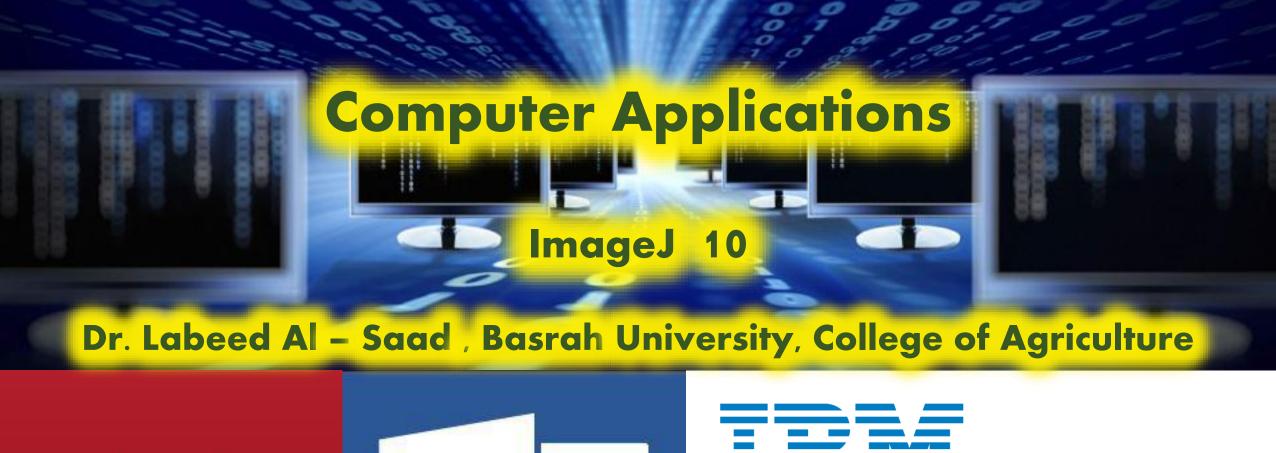

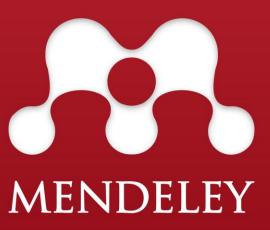

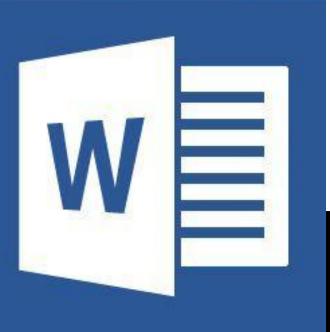

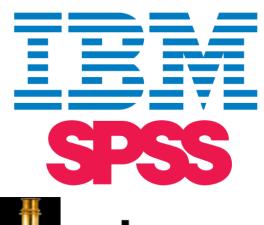

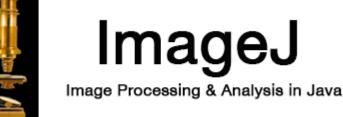

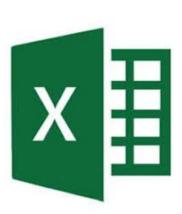

To make measurements to the objects (distance, length, width, size, area, angle,.. etc..) in the scientific image, the image should be included a well-known measurement object (such as a ruler, known dimensions square object, known radius circular object... etc..) to set a measurement scale depending on it.

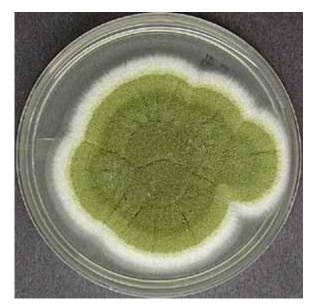

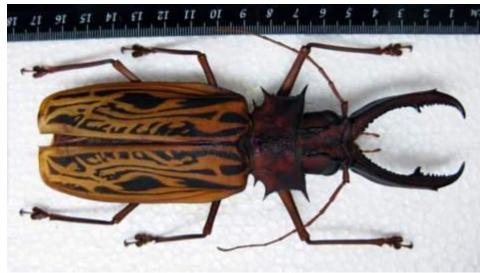

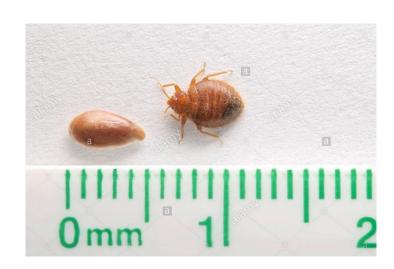

- ❖ The starting image should be as high resolution as possible. The high quality image the high accuracy measurements.
- ❖ Open the image in the imageJ: File >> Open >> brows then open OR Drag your image and drop it on ImageJ tools ribbon.
- Convert the color image to grayscale 8-bit image: Image >> Type >> 8-bit.
- ❖ Scale measurements: Draw straight line between two points of known measurements object >> go to Analyze >> Set Scale >> write the known length in "known distance" box >> write the measurements units in "Unit of length" box >> OK
- Now the object is ready for measurements.

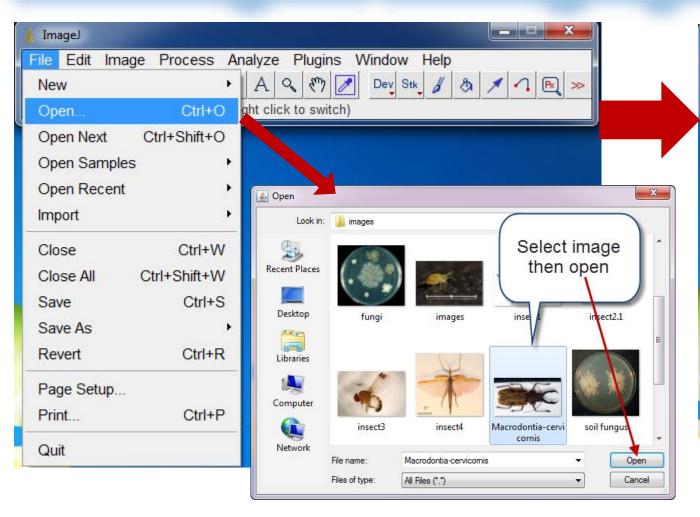

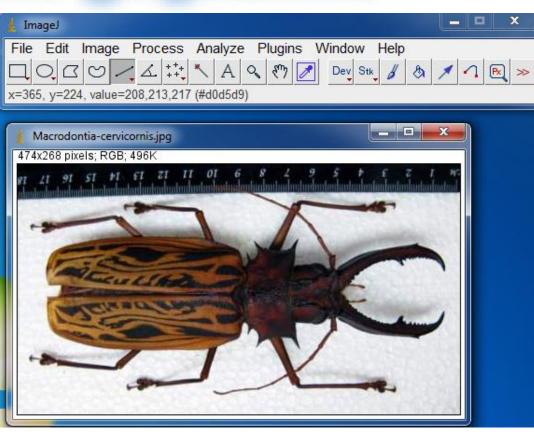

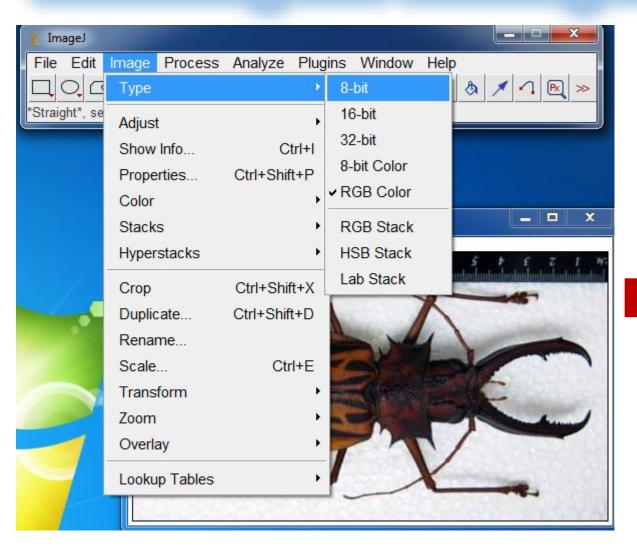

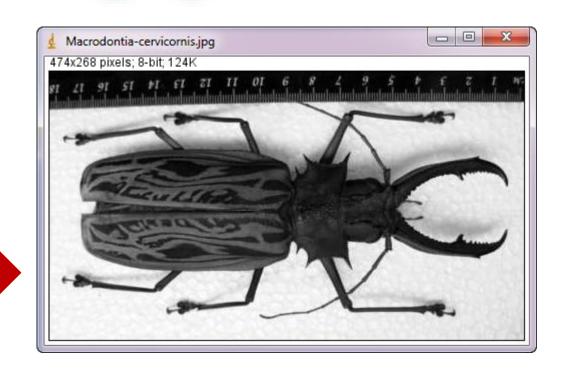

# Measuring and Counting objects - Scaling

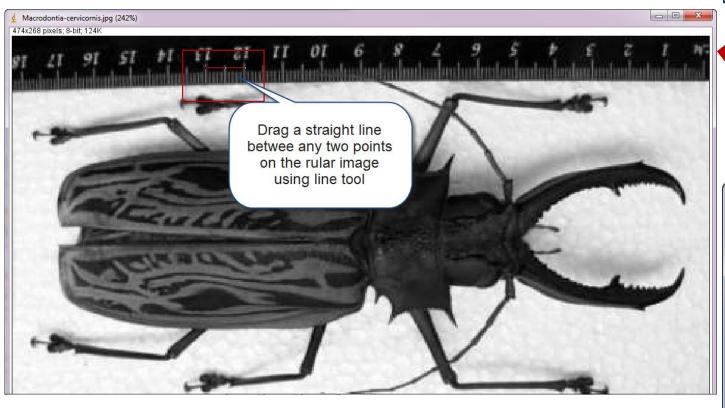

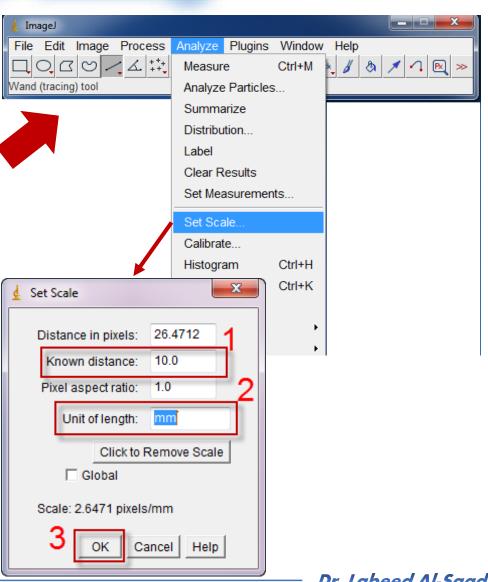

❖ Measuring the length: Drag a straight line along the insect >> Analyze >> measure OR

**Ctrl+M >> The results will appears in results window.** 

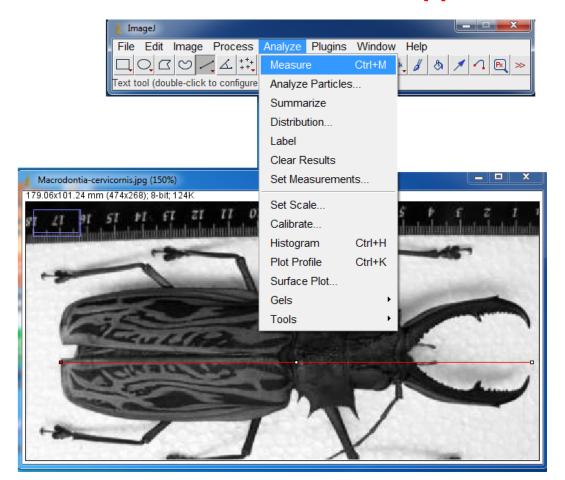

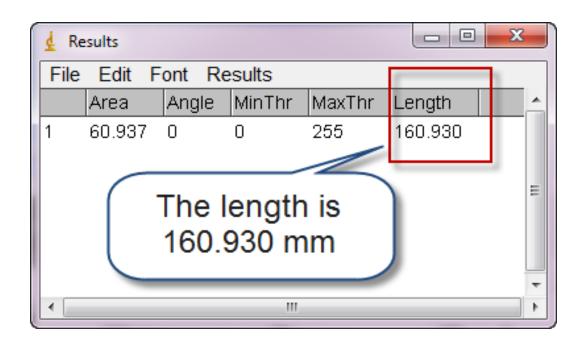

❖ Measuring the width: Drag a straight line along widest area of the insect >> Analyze >>

measure OR Ctrl+M >> The results will appears in results window.

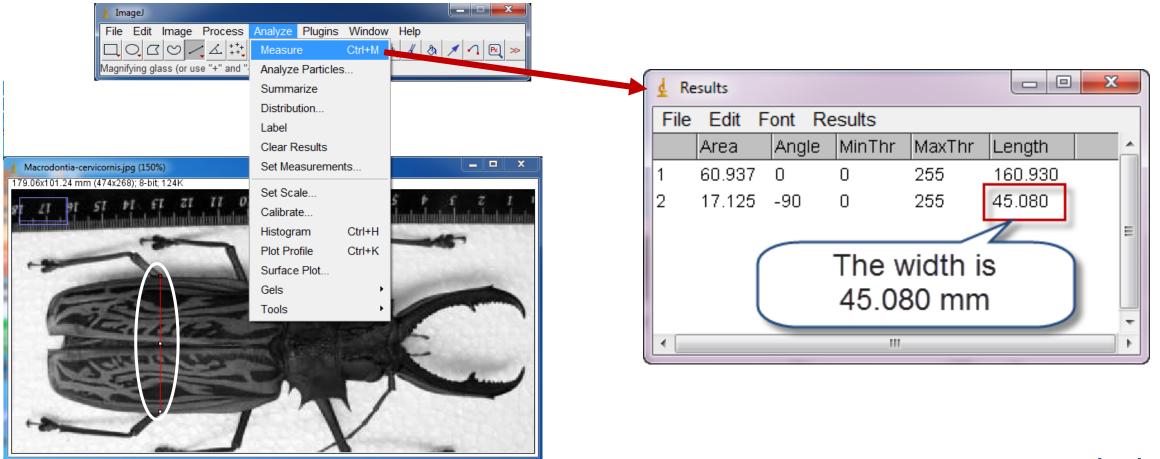

❖ Measuring the antenna length: Drag a segmented line (right click on line tool and change to segmented) along the antenna >> Analyze >> measure OR Ctrl+M >> The results will appears in results window.

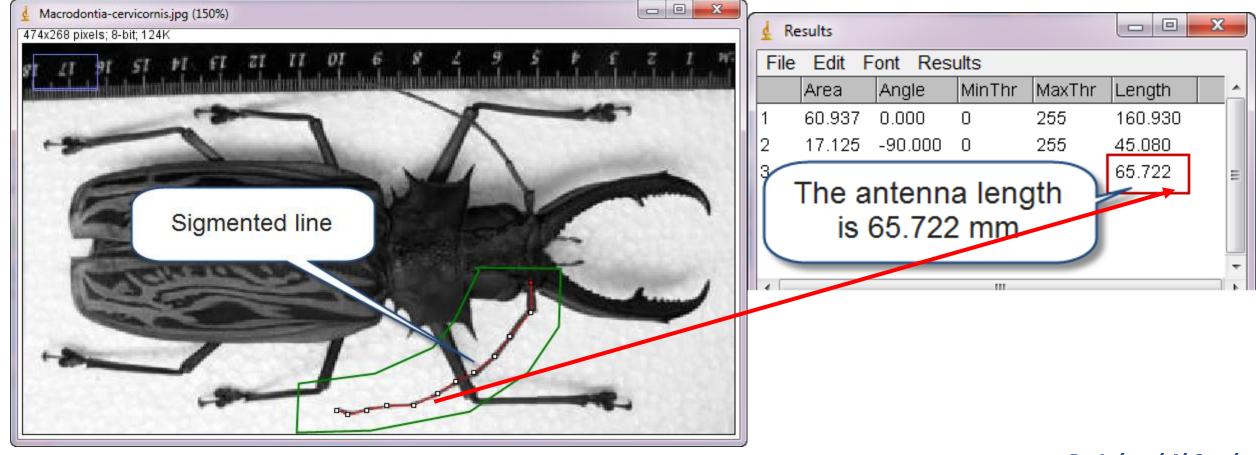

❖ Measuring the left wing area: Select the left wing area by Free hand selection □ >> Analyze >> measure
OR Ctrl+M >> The results will appears in results window.

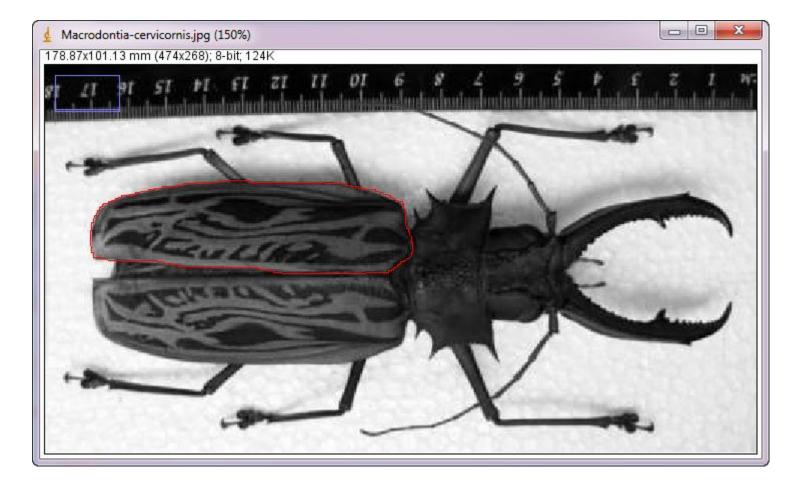

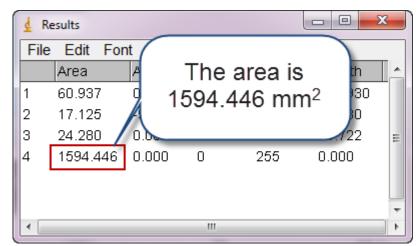

❖ Measuring the leg angle: Draw angle on the leg using Angle Tool ∠ >> Analyze >> measure OR Ctrl+M >> The results will appears in results window.

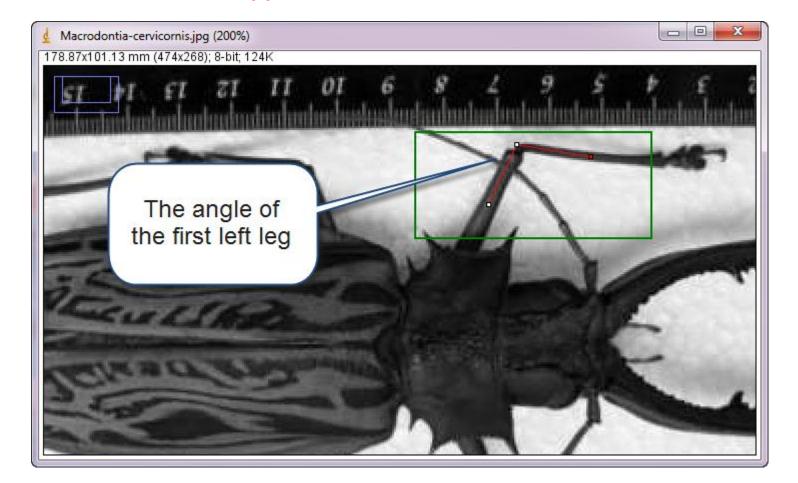

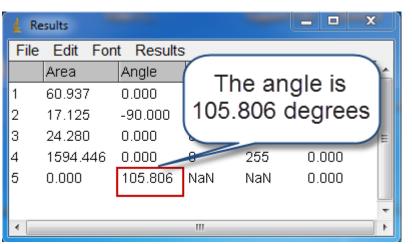

## Measuring and Counting objects - Save results

The results can be saved as Excel sheet: File >> Save as >> Brows then save.

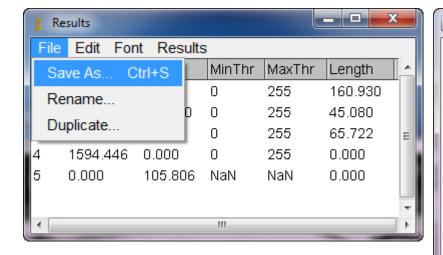

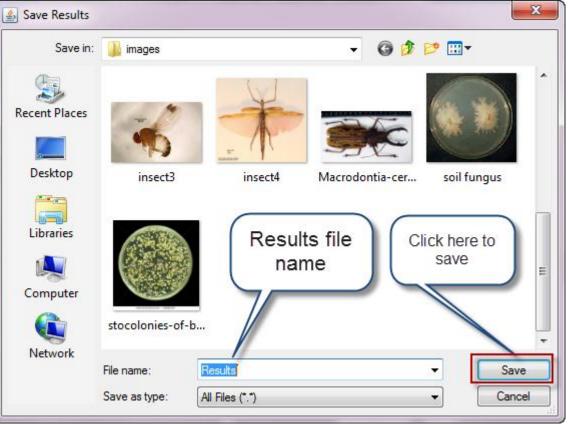

## Measuring and Counting objects - Save image

Images from digital cameras are usually saved as JPEG files. JPEG is a type of memory compression that results in the loss of some data. A JPEG image degrades each time it is opened, edited and resaved. It is best to save a file in a 'lossless' format such as a TIFF during the editing process: File >> Save As >> Tiff

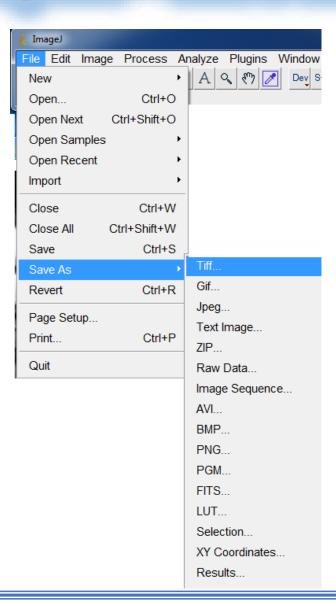

## Measuring and Counting objects - Counting

To count objects in the work field manually, you must do what below:

- Open Image.
- ❖ Use Multi-Point tool.
- Pint the objects you want to count.
- When finish go to Analyze >> measure >> the results window will appear containing the pointed objects count with X and Y coordinates of each point position.

## Measuring and Counting objects - Counting

To count objects in the work field automatically, you must do what below:

- ❖ Open Image>
- Convert Image to gray scale 8 bit.
- Threshold the Image (make it black and white).
- Process >> Binary >> Watershed (to separate merged objects).
- ❖Go to Analyze >> Analyze particles and type the upper and lower limits for particle size >> OK >> each particle size will be outlined and numbered in new window. The data window will contains measurement for each particle.